#### **Раздел 1. ТЕХНИЧЕСКОЕ ОПИСАНИЕ.**

#### **1.1. Назначение.**

Основное назначение практикума – применение компьютеров в учебной и развивающей деятельности младших школьников.

Как известно, дети уже с дошкольного возраста очень легко привыкают к современным технологиям. У ребенка, в отличие от взрослого человека, нет барьера при освоении новых средств, не требующих особых знаний и опыта. Можно сказать, что его опыт пока не мешает ему. И поэтому использование компьютера на уроках в школе, да еще и в игровом виде, выглядит совершенно естественным методом обучения для него. Компьютерные игры практикума просты в управлении, в них не используется вызывающее робость такое сложное устройство компьютера, как клавиатура. Поэтому каких-либо специальных навыков работы на компьютере для учащихся не требуется.

Требования в области владения компьютером для специалиста, проводящего занятия, - самые минимальные: запуск компьютерных программ, умение работать в простых интерактивных средах, какими являются дидактические игры и сервисная программа "Конструктор урока".

Практикум может использоваться как за счет основных уроков по изучаемым предметам, так и за счет проведения информатики или организации дополнительных занятий. Возможно его использование в учебном классе с помощью диапроектора при организации групповой работы для закрепления изучаемой темы.

Практикум может использоваться и в дополнительном образовании, коррекционном и логопедическом обучении, продленных группах, кружках и факультативах, летних лагерях, домашней деятельности – для технической поддержки учебной программы.

Частично практикум может также использоваться для подготовки детей к обучению в школе, а также в учебно-воспитательной работе старшей и подготовительной групп дошкольных образовательных учреждений.

Минимальные системные технические требования: процессор Pentium-166, оперативная память 64 Мб, операционная система Windows 95/98/2000/NT/XP.

Минимальное количество компьютеров в компьютерном классе, с учетом длительности занятия в 15-20 мин и деления класса на две подгруппы – по одному на четыре ученика обучаемого класса, оптимальное – по одному на двух учащихся.

Наличие локальной компьютерной сети, звуковых колонок или наушников, диапроектора – необязательно.

При отсутствии локальной сети, для уменьшения времени на подготовку программы занятия, можно использовать дискету, CD-RW-диск или флэш-устройство.

Среднее время на подготовку программы занятия для одного класса – 5 мин. Среднее время на запись программы занятия с помощью конструктора урока и ее копирование на ученические компьютеры – 5-10 мин.

#### **1.2. Структура практикума.**

Функциональная схема практикума, отражающая его структуру, представлена на Рис. 1. В ней выделено шесть основных блоков и показано их взаимодействие при подготовке и проведении занятия.

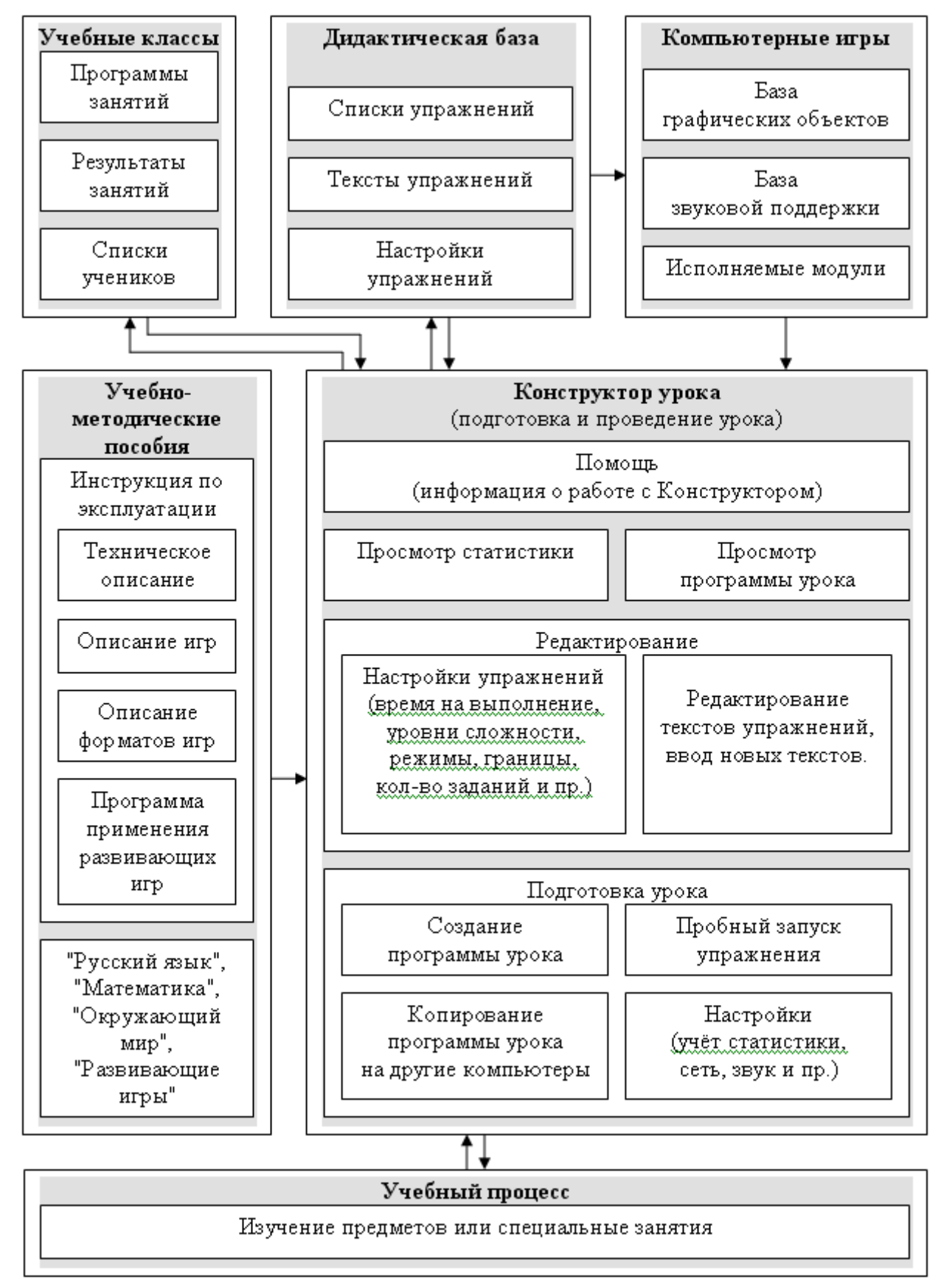

Рис. 1. Структурная схема практикума.

*Блок "Учебные классы"* содержит компьютерные программы проведения занятий, статистические данные о результатах выполнения, списки учащихся, содержащие их имена, фамилии и пароли.

*Блок "Дидактическая база"* содержит упражнения практикума в виде текстовых файлов в специальных форматах для использования в компьютерных играх, а также конфигурационные файлы для настройки заданий (времени, отведенного на выполнение упражнения; установки количества заданий, уровня сложности, режимов проведения и пр.), для каждого из них. Учитель имеет возможность расширения дидактической базы путем создания собственных упражнений, пользуясь форматами из Приложения №1.

*Блок "Компьютерные игры"* содержит игры с необходимыми для их реализации файлами (графика, звук, шрифты и пр.).

*Блок "Учебно-методические пособия"* содержит пособия по изучаемым предметам: "Русский язык", "Математика", "Окружающий мир" для учителя начальной школы, а также пособия "Развивающие игры" и "Инструкция по эксплуатации" для специалиста, проводящего компьютерные занятия.

*Блок "Конструктор урока"* позволяет не только составлять компьютерные программы занятий согласно методическим пособиям и текущей учебной программе, но и редактировать подобные программы, тексты самих упражнений и их настройки, а также просматривать их статистические результаты. Использование конструктора позволяет учителю не только сэкономить значительное время для подготовки и рассылки программы занятия на остальные компьютеры, собирать на своем компьютере статистические данные о результатах проведения урока, но и обходиться без знаний файловой системы компьютера, а также без умений работы с компьютерной сетью (при условии предварительной настройки конструктора).

Еще одна важная функция конструктора – запуск отдельных упражнений на выполнение без составления предварительной программы занятия, что позволяет использовать его при индивидуальной работе с учащимся, когда следующее упражнение выбирается учителем в зависимости от результатов выполнения предыдущего.

*Блок "Учебный процесс"* представляет собой процесс использования практикума применительно к возможностям и нуждам образовательного учреждения. Это может быть как использование компьютера в качестве ТСО при изучении учебных предметов, так и проведение дополнительных занятий с самыми различными целями: как в компьютерном классе, так и в классной комнате.

#### **1.3. Учебно-методическое обеспечение.**

#### **1.3.1. Организация занятий в школе.**

Компьютерный практикум позволяет осуществлять гибкую организацию занятий, исходя из технических и кадровых возможностей школы. Его можно использовать как непосредственно в учебной классе при организации фронтальной работы с целью закрепления изучаемой темы, активизации учащихся, придания большего разнообразия учебному процессу, так и в компьютерном классе.

Наиболее распространенной формой организации занятий (хотя и не самой эффективной, но зато самой доступной), как показывает опыт, является проведение интегрированных или дополнительных уроков в школьном компьютерном классе в учебное время регулярно 1-2 раза в неделю. Ввиду того, что обычно компьютерный класс достаточно плотно загружен, при организации занятий в нем следует учитывать, что в начальной школе все уроки в одном классе, как правило, проводятся одним учителем, поэтому ему легче изменить их порядок и попасть в компьютерный класс в "окна", оставшиеся после составления расписания для старших классов.

Учитывая санитарно-гигиенические нормы непосредственной работы с компьютером для учащихся этой категории (15-20 мин), наличие в школьных компьютерных классах в среднем по 8-12 компьютеров, а также численность учащихся в классе от 20 до 30 человек, для проведения занятий обучаемый класс делится на две группы. Одна из них половину обычного урока проводит в компьютерном классе, а другая – в своем учебном помещении, изучая какую-нибудь учебную дисциплину. Затем обе группы меняются помещениями. В случае возможных затруднений, связанных организацией разделения класса на группы, когда в течение одного урока с ним работают одновременно два учителя начальной школы, при необходимости занятия в компьютерном классе может проводить специалист, владеющий минимальными навыками работы на компьютере (учитель информатики, другой учитель, лаборант, техник, воспитатель группы продленного дня и т.д.). При проведении учебного процесса подобным образом сам учитель начальной школы ограничивается лишь участием в подготовке программы занятия в компьютерном классе.

На первый взгляд, возможность проведения занятий по изучению основных предметов начальной школы учителем информатики кажется несколько парадоксальной. Как правило, учитель информатики недостаточно хорошо разбирается в методике изучения предметов в начальной школе. Некоторые из них к тому же, являясь по своей натуре сугубо учителями старших классов, испытывают трудности при обучении учащихся младшего возраста. Однако, как показывает опыт, эти проблемы не являются такими серьезными, ведь частично роль учителя начального класса здесь выполняет компьютер, вернее компьютерная программа, созданная при непосредственном участии специалистов: методистов, педагогов и психологов, к тому же и апробированная на практике. Она обеспечивает организацию игровой ситуации, ставит игровую задачу, проводит учет и контроль выполненных действий, направляет действия учащегося на выполнение заданий, создает благоприятный эмоциональный фон. Таким образом, распределение функций по формированию программы занятия за учителем начальной школы, а по проведению – за учителем информатики, выглядит естественным педагогическим приемом и позволяет обойтись без решения очень трудных на сегодня проблем, связанных с делением класса на группы. А вот задача по использованию компьютерных технологий в учебном процессе учителем начального класса при этом решается: - он действительно применяет их, пусть и с помощью другого специалиста, и качество обучения зависит во многом от того, насколько эффективно он выбрал упражнения для предстоящего занятия.

Для подготовки программы занятия используются дидактические пособия по предметам на бумажной основе. Такие пособия должен иметь каждый учитель, чья группа проводит занятия в компьютерном классе.

При составлении программы занятия рекомендуется включать в нее материалы сразу по нескольким учебным дисциплинам, что позволяет сделать учебный процесс более разнообразным и интенсивным.

Особенностью практикума является совместное использование дидактических и развивающих компьютерных игр в учебном процессе. Это позволяет не только разнообразить учебный процесс, придать ему благоприятную эмоциональную окраску, но и развивать такие важные для формирования учебной деятельности индивидуальные качества учащихся как внимание, зрительная память, мышление и другие.

Проводить специальные занятия для изучения правил компьютерных игр практикума не рекомендуется. Первое занятие в компьютерном классе рекомендуется проводить без использования дидактических упражнений, только с набором развивающих игр (Урок №1, Приложение №2). Для остальных занятий, в течение 1-3 месяцев, в зависимости от возраста учащихся, на одном из рабочих мест или с помощью диапроектора первые 5-7 мин работы в компьютерном классе рекомендуется уделить демонстрации правил проведения используемых только на текущем занятии игр. При составлении программы занятия в этот период рекомендуется по возможности не ставить первой еще незнакомую учащимся игру: в этом случае у специалиста, проводящего занятия, будет больше времени для оказания помощи на рабочем месте в процессе его проведения.

Рекомендуемая номенклатура игр в начальный период использования практикума: одно упражнение для изучения русского языка, одно – для изучения математики, одно – для изучения окружающего мира, два – развивающих (согласно номеру урока Приложения №2). По мере того, как учащиеся будут осваивать правила проведения игр, можно увеличивать блок дидактических игр с трех до пяти-семи, в зависимости от возраста или готовности обучаемых.

Для отслеживания результатов деятельности учащихся, при условии наличия локальной сети, используются рейтинги двух видов: общий рейтинг и рейтинг за урок. В общем рейтинге хранятся результаты за все занятия, проведенных в учебном году, а в рейтинге за урок – только результаты текущего занятия. Рейтинги доступны как с учительского компьютера, так и с ученического. Для защиты результатов рейтингов от влияния других учащихся (например, старшеклассников на уроках информатики) используются пароли в виде комбинации цифр (обычно номеров телефонов, дат рождения, "любимых чисел" и пр.). Фамилии, имена и пароли учащихся вносятся предварительно специалистом, проводящим занятия, с помощью сервисной программы "Конструктор урока". Если учащийся по каким-либо причинам не желает принимать участие в рейтинговом мониторинге, он может использовать общее имя "Инкогнито" без ввода пароля. В этом случае его результаты нигде не учитываются.

#### **1.3.2. Подготовка программы занятия.**

В общем случае компьютерное занятие практикума может состоять из нескольких упражнений (компьютерных программ с использованием игровых элементов - игр), предварительно подбираемых учителем в зависимости от целей урока. Все упражнения программы могут подбираться как по одному учебному предмету, так и по нескольким.

В программу занятия рекомендуется включать два блока: учебный и развивающий. В учебный блок входят упражнения для изучения учебных дисциплин согласно применяемой учебной программе. В развивающий блок входят развивающие упражнения, которые обычно представляют больший интерес для учащихся, чем учебные. Развивающий блок в программе урока располагается за учебным, и, таким образом, развивающие игры используются в качестве призовых за успешное выполнение учебной части занятия, что стимулирует их на более активное ее выполнение.

Подготовка учебной части программы предстоящего занятия осуществляется учителем обучаемого класса с помощью методических пособий, которые представляют собой сборники дидактических материалов, расположенных согласно темам типовых учебных программ начальной школы по математике, обучению грамоте, русскому языку и природоведению. Пособия предназначены для подбора необходимых упражнений в соответствии с уровнями развития и знаний учащихся. При проведении занятий в школе пособия распечатываются или копируются с помощью множительной техники для каждого учителя, использующего практикум в своей деятельности.

Для поиска необходимых упражнений для изучения предмета, например, русского языка, необходимо использовать оглавление. С его помощью учитель ищет тему, которую они изучают в этот момент, например, "Правописание заглавных букв в именах собственных" (Рис. 2).

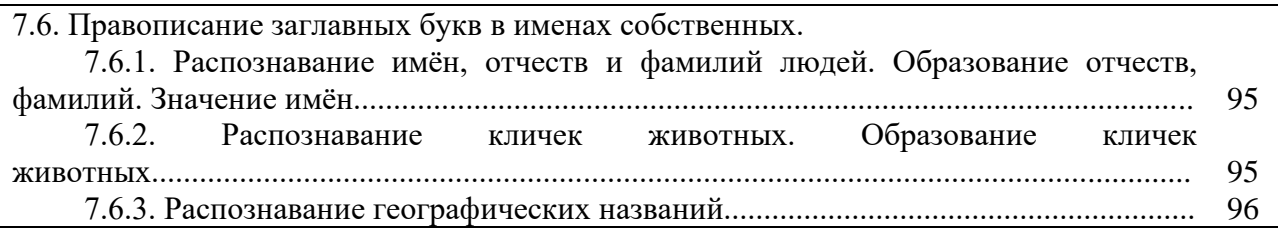

Рис. 2. Фрагмент оглавления дидактического пособия по русскому языку

Затем раскрывается соответствующая страница, например, девяносто пятая, и выбираются необходимые упражнения (Рис. 3).

#### *7.5.2.2.2. Упражнение 2 (текст) [ORTHOGR 103]* **С МЯГКИМ ЗНАКОМ ИЛИ БЕЗ?**

Лос\_ и олен\_ - крупные лесные живот\_ные. Ягнёнок в жаркий ден\_ зашел к руч ю напит ся. Ил я собирал суч я для кост ра. Птицы в ют гн ёзда на дерев ях. Дожд лёт - земля пёт.

#### ЗАГАДКА

Ноч ю на небе один золотистый апел син. Миновало три нед\_ели - апел\_сины мы не ели, Но осталас\_ в небе тол\_ко апел\_синовая дол\_ка. (\_\_\_\_)

#### **7.6. Правописание заглавных букв в именах собственных.**

**7.6.1. Распознавание имён, отчеств и фамилий людей. Образование отчеств, фамилий. Значение имён.**

*7.6.1.1. Распознавание имен, отчеств и фамилий людей [SORTWORD 42]*

#### **РАЗБЕЙ НА ГРУППЫ (ИМЕНА, ОТЧЕСТВА, ФАМИЛИИ)**

Ольга, Петровна, Сергеева, Иван, Николаевна, Кузьмина, Павлов, Дмитриевич, Михаил, Владимир, Иванов, Иванович, Костин, Константин.

#### *7.6.1.2. Распознавание имени девочки и названия цветка [ORTHOGR 3]* Маргаритка

Собирала \_аргаритка \_аргаритки на горе. Потеряла \_аргаритка \_аргаритки во дворе. (Я. Козловский)

#### **7.6.2. Распознавание кличек животных. Образование кличек животных.**

#### *7.6.2.1. Распознавание кличек животных [MEETING 33]* **ПОДБЕРИ КЛИЧКУ**

Корова, конь, собака, хомячок, кошка, курица, попугай, медведь.

#### ↓↑

Кеша, Бурёнка, Хохлатка, Топтыгин, Пушок, Буян, Шарик, Мурка.

95

Рис. 3. Фрагмент дидактического пособия по русскому языку

Как видно из приведенного фрагмента, каждое упражнение пособия имеет порядковый номер (шифр) и ссылку на определенный дидактический материал, входящий в состав компьютерной игры (в квадратных скобках). Учитель выписывает на листке бумаги или в специальной тетради номера выбранных им упражнений, например, как указано на Рис. 4.

2"б" класс. Русский язык: 7.6.1.1; 7.6.2.1.

Рис. 4. Фрагмент записи программы занятия.

Затем в эту программу аналогичным способом добавляются упражнения для изучения математики и окружающего мира. Если учитель обучаемого класса не проводит занятия в компьютерном классе, то он передает разработанную программу специалисту, проводящему эти занятия.

Далее составляется развивающий блок. Обычно этот процесс осуществляет специалист, проводящий занятий. При этом рекомендуется применять одну из программ поурочного использования развивающих игр, приведенных в Приложении №2 "Инструкции по эксплуатации". Игры, приведенные в такой программе, располагаются по мере усложнения, раздельно для каждого класса. Каждая программа разбита на 34 урока, и можно просто выбирать по очереди те упражнения, которые там приведены. Эти упражнения и их номера добавляются к программе, подготовленной учителем обучаемого класса.

Затем, с помощью сервисной программы "Конструктор урока", программа занятия должна быть записана на учительском компьютере, а оттуда скопирована и на ученические.

При проведении занятий дома родители могут составлять программу, используя дневники или тетради учащихся.

#### **1.3.3. Запись программы занятия.**

Для записи предварительно составленной программы урока необходимо запустить конструктор урока. После запуска конструктора необходимо в первую очередь указать обучаемый класс (Рис. 5). При организации индивидуальной работы вместо названий классов можно вводить имена и фамилии учащихся.

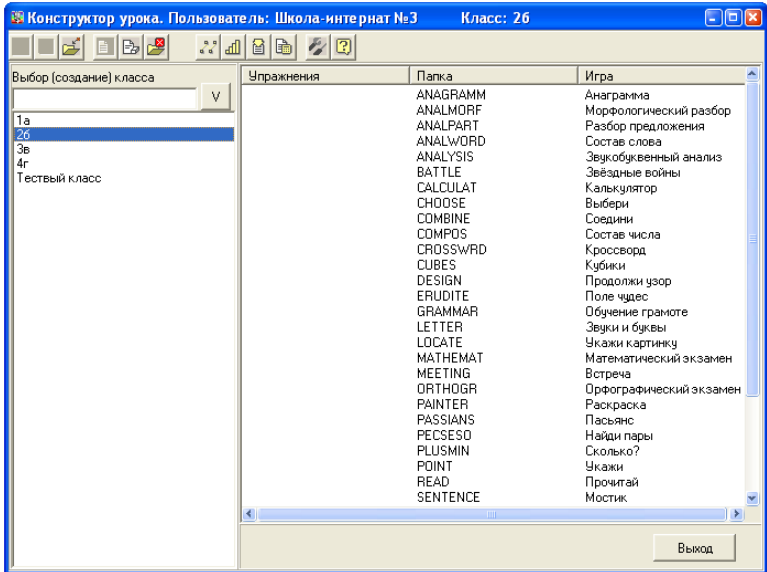

Рис. 5. Выбор имени обучаемого класса.

Далее, при необходимости очистив предыдущую программу, в правой части экрана нужно выбрать название первой игровой папки программы занятия. Под ее первым пунктом 7.6.1.1. в квадратных скобках находим название "SORTWORD" и с помощью двойного нажатия "Мыши" открываем соответствующую папку. При этом на экран выводятся список названий дидактических упражнений папки SORTWORD ("Разбей на группы"), Рис. 6.

|                                                                                               | Учебные материалы                                                                        | × |  |  |
|-----------------------------------------------------------------------------------------------|------------------------------------------------------------------------------------------|---|--|--|
| #                                                                                             | Материалы                                                                                |   |  |  |
|                                                                                               | распределение на группы: [я] - один звук, [я] - два звука                                |   |  |  |
| 2                                                                                             | распределение на группы: [e] - один звук, [e] - два звука                                |   |  |  |
| 3                                                                                             | распределение на группы: [ё] - один звук, [ё] - два звука                                |   |  |  |
| 4                                                                                             | распределение на группы: [ю] - один звук, [ю] - два звука                                |   |  |  |
| 5                                                                                             | чтение слов с твёрдыми и мягкими согласными ("мал"-"мял", "рад"-"ряд")                   |   |  |  |
| 6                                                                                             | распределение на группы: "е" - указывает на [йз], "е" - указывает на мягкость согласного |   |  |  |
| 7                                                                                             | распределение на группы: "ё" - указывает на [йо], "ё" - указывает на мягкость согласного |   |  |  |
| 8                                                                                             | распределение на группы: "ю" - указывает на [йу], "ю" - указывает на мягкость согласного |   |  |  |
| 9                                                                                             | распределение на группы: "я" - указывает на [йа], "я" - указывает на мягкость согласного |   |  |  |
| 10                                                                                            | распознавание букв "ъ" и "ъ" в слове                                                     |   |  |  |
| 11                                                                                            | распознавание букв гласных и согласных звуков в начале слов.                             |   |  |  |
| 12                                                                                            | распознавание букв гласных и согласных звуков в начале слов                              |   |  |  |
| 13                                                                                            | определение количества слогов в слове (одно и двусложные слова).                         |   |  |  |
| 14                                                                                            | определение количества слогов в слове (двчх и трёхсложные слова).                        |   |  |  |
| 15                                                                                            | определение количества слогов в слове (трёх и четырёхсложные слова).                     |   |  |  |
| 16                                                                                            | распределение на группы: слова с ударениями на первом или втором слоге                   |   |  |  |
| 17                                                                                            | распределение на группы: слова с ударениями на втором или третьем слоге                  |   |  |  |
| 18                                                                                            | распределение на группы: слова с ударениями на первом, втором или третьем слоге          |   |  |  |
|                                                                                               | 19<br>распределение бчкв, являющимися всегда твёрдыми или мягкими согласными             |   |  |  |
| 20                                                                                            | распределение бчкв, являющимися твёрдыми и (или) мягкими согласными                      |   |  |  |
| 21                                                                                            | грчппировка слов с безчдарными гласными "о" и "а"                                        |   |  |  |
| 22                                                                                            | группировка слов с безчдарными гласными "е" и "и"                                        |   |  |  |
| 23                                                                                            | распознавание счществительных с безударными гласными в корне и в приставке               |   |  |  |
| 24<br>om                                                                                      | распознавание прилагательных с безчдарными гласными в корне и в приставке                |   |  |  |
| ≮                                                                                             | m                                                                                        |   |  |  |
| Добавить<br>  Упражнение <br>Запустить<br>Конфигурация  <br>Исключить<br>Вернуться<br>Создать |                                                                                          |   |  |  |

Рис. 6. Список упражнений.

Определив порядковый номер упражнения для пункта 7.6.1.1., стоящий в квадратных скобках за названием игровой папки – 42, находим соответствующую строку в списке упражнений и с помощью двойного нажатия "Мыши" (или однократного и повторного нажатия "Мышью" на клавишу "Добавить" в нижней части экрана), вводим номер этого упражнения в компьютерную программу занятия. При этом производится автоматический выход в предыдущее окно конструктора урока и слева от названия игровой папки SORTWORD появляется цифра "1", указывающая, что первое упражнение введено в программу (Рис. 7).

Рис. 7. Ввод первого упражнения в программу урока.

Аналогично определяем название игровой папки для второго упражнения программы занятия под пунктом 7.6.2.1. – "MEETING", порядковый номер этого упражнения – 33, раскрываем соответствующую папку, выбираем строку с порядковым номером 33 и вводим его в программу занятия.

Аналогичным образом вводятся все остальные упражнения программы, как учебные, так и развивающие. Их порядковые номера отображаются в меню игровых папок. Далее, нажав "Мышью" на вторую пиктограмму "Запись урока" в левой верхней части панели конструктора, записываем программу занятия.

В заключительной части подготовки программы занятия копируем ее на компьютеры учащихся.

Более подробно о работе с конструктором урока описано в разделе 1.4.3. Конструктор урока.

#### **1.3.4. Проведение компьютерного занятия.**

Для проведения компьютерного занятия с предварительно сохраненной программой необходимо выбрать обучаемый класс, затем нажать "Мышью" на первую пиктограмму "Запустить урок" в левой верхней части панели конструктора.

Сразу после запуска, с помощью изображения домофона на входной двери Академии, необходимо указать количество учащихся, находящихся за компьютером: один или два.

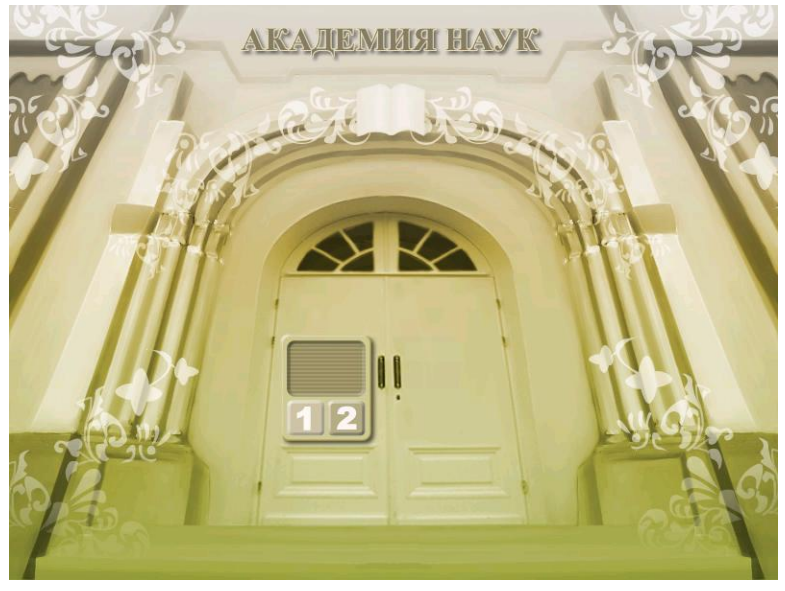

Рис. 8. Ввод количества учащихся.

После ввода количества учащихся, при использовании режима ведения рейтингов, необходимо выбрать фамилию из списка учащихся класса и указать соответствующий пароль, состоящий из цифр (это могут быть номера телефонов, даты рождения, номера домов и квартир, любимые цифры и т.п.). Ввод пароля необходимо подтвердить нажатием на клавишу "ДА" (Рис. 9).

Если учащийся по каким-либо причинам не желает, чтобы результаты его деятельности были записаны и опубликованы в рейтинге учащихся его класса, он может выбрать строку "Инкогнито". При этом ввода пароля не требуется.

Если режим ведения рейтингов не установлен, ввод фамилий не производится.

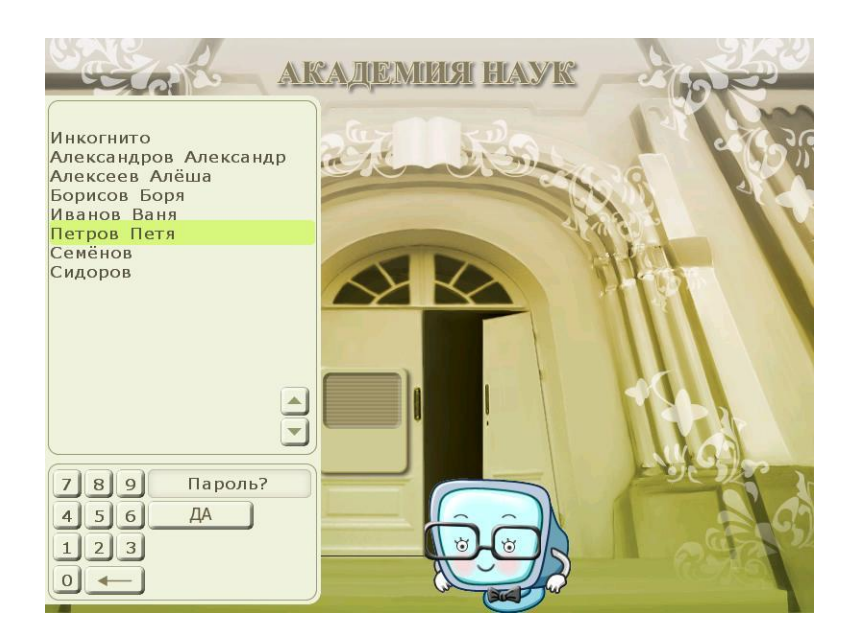

Рис. 9. Выбор имени и ввод пароля

После успешного ввода пароля (в режиме ведения рейтингов) необходимо выбрать один из Персонажей, который будет присутствовать в последующих играх, показывать очередь хода и реагировать на действия учащегося (Рис. 10).

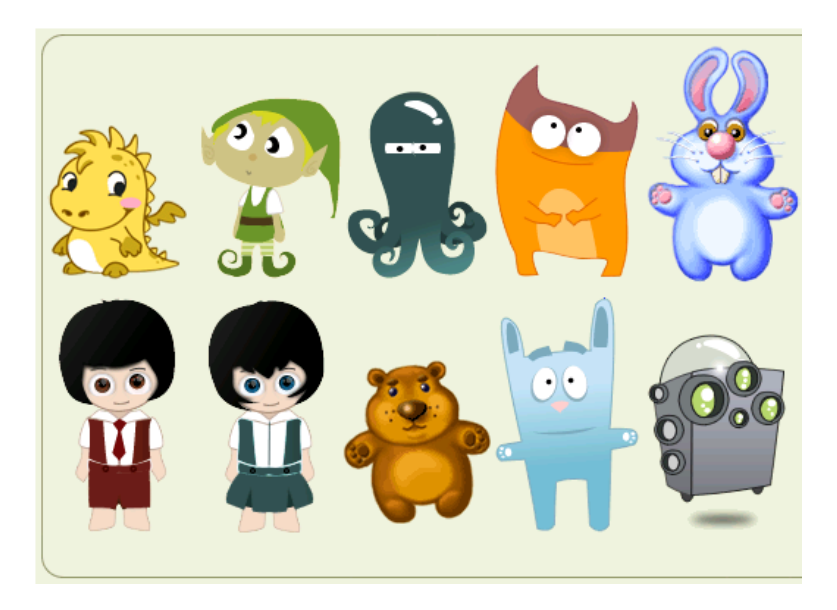

Рис. 10. Выбор Персонажей.

После выбора Персонажа (или двух Персонажей в случае наличия за компьютером двух учащихся) на экран загружается меню игр (Рис. 11).

В средней части экрана могут размещаться иконки до 10 игр урока. Ввиду особенностей использования игр практикума сначала необходимо выполнить упражнения учебного блока, а затем – развивающего. ("Принадлежность" игры к блоку учебных или развивающих можно изменять с помощью редактора типа "Блокнот" в файле "gametypes.ini", расположенном в папке EXECUTE\MENU\DATA).

Первоначально можно выбрать только иконку первой учебной игры, а в случае ее успешного завершения – иконку следующей учебной игры или уже сыгранной (для исправления результата), и т.д. Иконки доступных игр всегда цветные, недоступных – черно-белые.

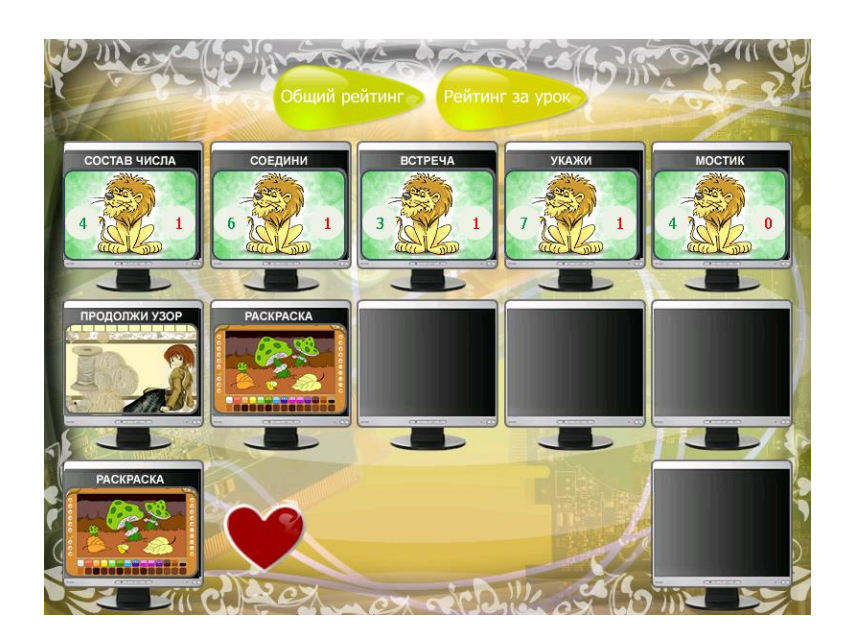

Рис. 11. Меню игр

Если игра из учебного блока была не выполнена вследствие просрочки времени, то ее необходимо попытаться выполнить еще раз. В случае ее успешного выполнения или повторной просрочки времени открывается следующая по порядку игра, в случае же выхода с помощью клавиши выхода "Х" или по "Esc" – нет. Т.е. факт невыполнения учебного упражнения прощается ученику, если он предпринял еще одну попытку выполнить это упражнение.

Результаты проведения игр отображаются пиктограммами в виде трех Персонажей: "Лев" – задание было выполнено в отведённое время; "Ослик" – задание не было выполнено в отведённое время; "Зайчик" – задание было прервано с помощью клавиши выхода "Х" (если выход был не запрещен: см. ниже пункт "Настройки") или "Esc" (Рис.  $12a-B$ ).<br>**ОБУЧЕНИЕ ГРАМОТЕ** 

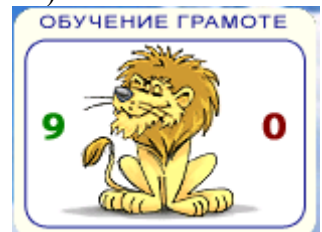

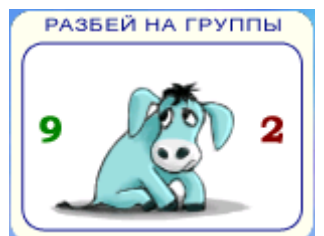

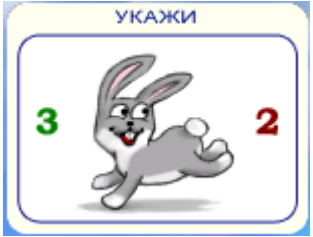

Рис 12а. Игра выполнена. Рис 12б. Игра не выполнена. Рис 12в. Игра прервана.

На этих же пиктограммах выводится количество правильно выполненных действий (и ошибок в случае игры одного игрока).

В верхней части экрана расположены кнопки для просмотра рейтингов учащихся (Рис. 11).

"Общий рейтинг" содержит сведения о количестве набранных очков учащихся класса за все проведенные игры учебного года (кроме игры "Раскраска", где учёт статистики не производится). Очки за выполнение упражнений начисляются следующим образом: без ошибок – 3 очка; если правильных действий больше, чем неправильных – 2 очка; если правильных действий меньше неправильных или равно им – 1 очко.

"Рейтинг за урок" содержит сведения о количестве набранных очков учащимися класса за текущее занятие. Результаты повторных запусков игр в рейтингах не учитываются, они влияют только на процесс прохождения учебной программы.

Нижняя часть экрана предназначена для выбора "любимых" игр. Каждый учащийся имеет право иметь одну "любимую" игру – одно из упражнений, которое ему больше

23

всего понравилось. Выбор "любимой" игры и ее проведение разрешается только при условии успешного выполнения учебного блока текущего занятия (на всех их иконках должны быть изображены "Львы", Рис. 11).

Для выбора игры в качестве "любимой" необходимо положить "сердечко" на одну из иконок игр. При этом иконка выбранной игры копируется в нижнюю часть экрана. Нажатие на нее может запускать "любимую" игру и во время проведения последующих занятий, но только после выполнения учебного блока. Набранные очки при этом в рейтингах не учитываются.

Выход из режима проведения занятия – одновременное нажатие клавиш "Alt" и "F4" (Alt+F4). При прекращении проведения занятия продолжить его выполнение с места выхода уже нельзя, можно только начать его заново.

#### **1.4. Программное обеспечение.**

#### **1.4.1. Расположение практикума на компьютере.**

Практикум располагается на жестком диске компьютера в базовой папке, имя которой указывается при инсталляции.

В базовой (корневой) папке практикума расположены папки CLASS, DATA, EXECUTE и HELP. Здесь же находятся и файлы настройки практикума.

В общем виде базовая папка может выглядеть следующим образом:

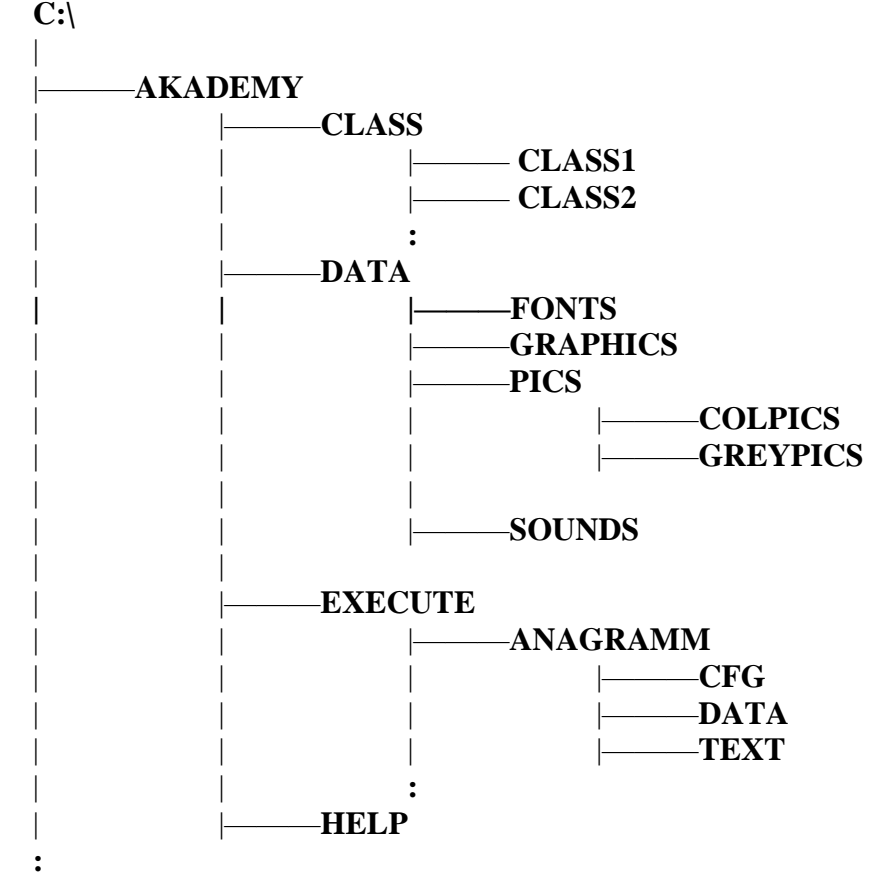

Рис. 12. Расположение практикума на жестком диске.

Файлы настройки практикума формируются и обновляются под управлением его сервисных программ. Для лучшего понимания особенностей эксплуатации практикума ниже приводятся краткие описания некоторых из них.

В базовой папке хранится файл main.ini. В секции [main] в нем записаны уровень звука Sound, опции разрешения выхода из игры по кнопке выхода NoExit, опции разрешения ведения учета статистики (рейтингов) NoRating. В секции [net] хранится информация о компьютерах учебной группы, используемая при организации сетевой работы.

В папке CLASS расположены папки учебных классов CLASS1, CLASS2 и т.д. В случае индивидуальной работы в качестве имени класса могут использоваться имена и фамилии учащихся. В папках классов могут находиться файлы, представленные в следующей таблице:

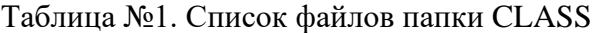

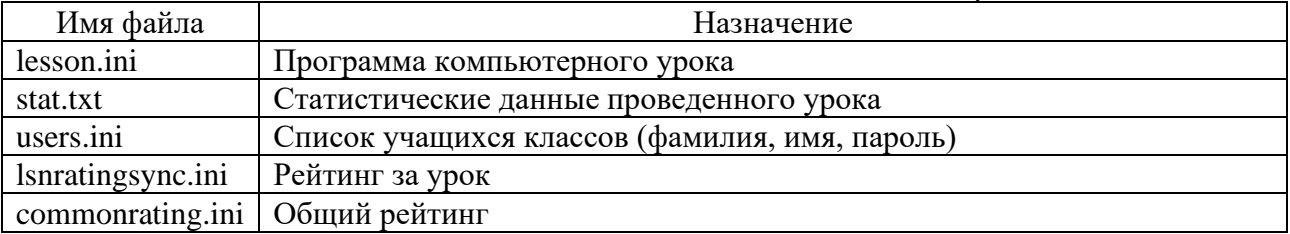

Эти файлы передаются при записи программы урока и сетевой работе по ведению рейтингов учащихся.

Папка DATA предназначена для хранения специфических данных: графики, шрифтов, звуков, необходимых для проведения всех игр. Внутри этой папки в папке PICS хранятся картинки, используемые в дидактических упражнениях. Список этих картинок содержится в файле pics.ini, расположенном в этой же папке. Его можно использовать при редактировании и создании новых упражнений, для таких игр, как LOCATE, COMBINE, LETTER, GRAMMAR, READ.

Папка EXECUTE предназначена для хранения фрагментов урока – компьютерных игр. В игровых папках содержатся дидактические материалы для данной игры: в папке CFG - начальные условия (продолжительность игры, режим проведения, уровень сложности, количество заданий и прочее), в папке TEXT – тексты упражнений, в папке DATA - специфические данные для выполнения игры. Форматы этих упражнений приведены в приложении.

В папке EXECUTE расположена и сервисная программа проведения занятия MENU. В папке MENU находятся файлы gametypes.ini и lsntypes.ini, определяющие, к какой части, учебной или развивающей, относятся упражнения компьютерного занятия. В первом из них приведен список всех игр, где цифрами 1 или 2 обозначается, является ли данная игра учебной или развивающей, а во втором приводятся исключения для учебных игр, если их определенные упражнения относятся к развивающей части. При организации различных занятий, не относящихся к основной цели практикума – изучении учебных дисциплин – эти списки можно корректировать с помощью редактора "Блокнот".

В папке HELP содержатся файлы помощи при работе с Конструктором.

#### **1.4.2. Компьютерная игра практикума.**

С целью упрощения использования практикума отдельные элементы большинства игр унифицированы.

*Название игры* соответствует содержанию задания, выдаваемому компьютером обучаемому. Формулировка задания обычно выдается в верхней части экрана в краткой форме, учитывая слабое развитие навыков чтения у детей в начальный период обучения (Рис. 13).

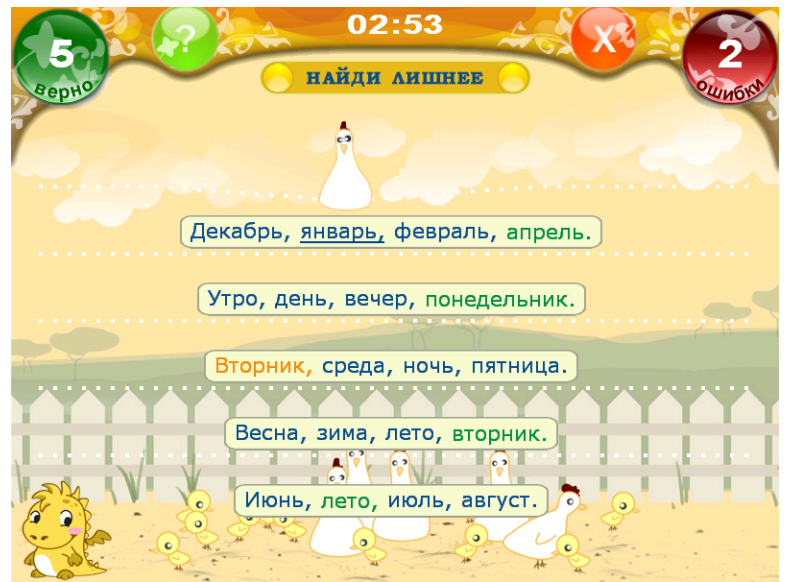

Рис.13. Выполнение игры.

*Время*, оставшееся до окончания игры, выводится в середине верхней части экрана. Когда его значение становится равным нулю, игра прерывается.

Для быстрой адаптации ребенка к компьютеру, а также реализации возможности работы вдвоем, при проведении всех игр используется только *манипулятор "Мышь".* В обычном случае, если особо не указано, левая клавиша управления "Мыши" используется для ввода нужного символа или выбора необходимого действия, а правая - для стирания последнего введенного символа.

*Выбор объекта* (картинки, буквы, цифры, слова, словосочетания и пр.) производится "Мышью" при помощи указания на один из элементов кассы, обычно находящейся на периферийной части экрана.

*Контроль* за ходом выполнения игры сопровождается звуковыми сигналами. При правильном действии они более мелодичные, при неправильном – более тревожные.

Игры могут проводиться как индивидуально, так и с участием двух учащихся. Компьютер выясняет это при помощи заставки, выводящейся в начале занятия. При работе за компьютером *одного ученика* количество правильно выполненных действий отображается в левом верхнем зеленом квадрате экрана, а количество неправильных действий - в правом верхнем красном квадрате. При работе *двух учеников* в левом квадрате отображается количество правильно выполненных действий ученика, который сидит слева от компьютера и начинает игру первым, а в правом - количество правильных действий ученика, находящегося справа от компьютера. В этом случае зеленый цвет квадрата указывает, чья очередь играть (тому и передается "Мышь").

Для использования одной и той же игры с *разными дидактическими материалами,* без применения "Конструктора урока", при ее запуске из командной строки, вводится параметр, указывающий на номер дидактического материала, например, combine.exe 5. Списки дидактических материалов, содержащие эти номера, находятся в папках игр. Эти файлы имеют расширение ".did".

Для запуска игры при игре вдвоем из командной строки, вводятся два параметра: номер дидактического материала и количество игроков, например, combine.exe 5 2.

При необходимости, для *досрочного выхода из игры* используется клавиша "Esc" или клавиша "Х", нарисованная в верхнем правом углу экрана. Для запрета выхода по этой клавише нужно воспользоваться функцией "Настройки".

*Повторный запуск текущей игры* производится клавишей "F8". При этом текущие параметры игры (затраченное время, количество набранных очков и допущенных ошибок) обнуляются, и на экран производится повторный вывод дидактического материала.

В верхнем левом углу экрана нарисована *клавиша помощи* "?". При ее нажатии с помощью "Мышью" вызывается подсказка по игре, а при наличии звукового устройства – еще и речевая помощь.

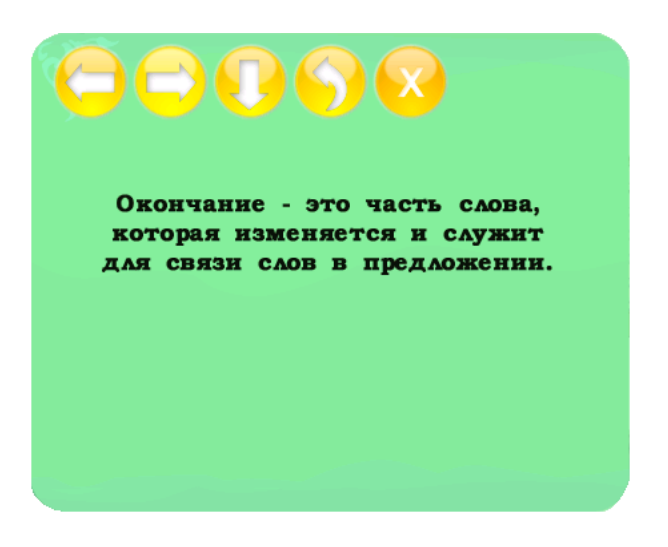

Рис.14. Вызов помощи.

Клавиши "Стрелка влево", "Стрелка вправо" служат для вызова соседних блоков помощи; "Стрелка вниз" – для детализации текущего блока; "Стрелка назад" – для повторения сообщения; клавиша "Х" – для выхода из режима помощи.

#### **1.4.3. Конструктор урока.**

#### **1.4.3.1. Назначение.**

Конструктор урока предназначен для построения программы компьютерного урока из упражнений практикума и запуска его на выполнение, а также просмотра результатов его проведения.

Конструктор урока позволяет также задавать параметры каждого упражнения, модифицировать его и создавать новые.

При работе с конструктором урока можно использовать как манипулятор "Мышь", так и клавиши управления текстовым курсором.

#### **1.4.3.2. Режим "Выбор класса".**

Режим "Выбор класса" устанавливается зразу после запуска конструктора. Меню выбора классов расположено в левой части экрана. Здесь можно выбрать уже имеющийся класс или ввести новый. Ввод имени нового класса необходимо завершить нажатием на клавишу "V", расположенную справа от окна создания класса (или клавишу "Enter" на клавиатуре).

Вместо названий классов, при проведении индивидуальной работы, можно вводить фамилии и имена учащихся.

| А Конструктор урока. Пользователь: Школа №55, г. Калининград                                       |                   | Класс: 4а                                                                                                    | 1-110                                                                                                    |
|----------------------------------------------------------------------------------------------------|-------------------|----------------------------------------------------------------------------------------------------|----------------------------------------------------------------------------------------------------|
| $\mathbb{B}$ $\mathbb{B}$ $\mathbb{B}$<br>日尾<br>22<br>圃<br>ᆸ                                       | $\boxed{2}$       |                                                                                                    |                                                                                                    |
| Выбор (создание) класса                                                                            | <b>Упражнения</b> | Папка                                                                                                    | <b>Игра</b><br>A                                                                                                    |
| v<br>1a<br>16<br>1в<br>2a<br>26<br>2в<br>3a<br>36<br>Зв<br>$\overline{4a}$<br>46<br>4 <sub>B</sub> | 2<br>1<br>4<br>3  | ANAGRAMM<br>ANALMORF<br>ANALPART<br><b>ANALWORD</b><br><b>ANALYSIS</b><br><b>BATTLE</b><br>CALCULAT<br>CHOOSE<br>COMBINE<br><b>COMPOS</b><br>CROSSWRD<br><b>CURES</b><br>DESIGN<br>ERUDITE<br>GRAMMAR<br>LETTER<br>LOCATE<br>MATHEMAT<br>MEETING<br>ORTHOGR<br><b>PAINTER</b><br>PASSIANS<br><b>PECSESO</b><br>PLUSMIN<br>POINT<br><b>READ</b><br><b>SENTENCE</b> | Анаграмма<br>Морфологический разбор<br>Разбор предложения<br>Состав слова<br>Звукобуквенный анализ<br>Звёздные войны<br>Калькулятор<br>Выбери<br>Соедини<br>Состав числа<br>Кроссворд<br>Кубики<br>Продолжи чзор<br>Поле ччдес<br>Обччение грамоте<br>Звуки и буквы<br>Укажи картинку<br>Математический экзамен<br>Встреча<br>Орфографический экзамен<br>Раскраска<br>Пасьянс<br>Найди пары<br>Сколько?<br><b>Чкажи</b><br>Прочитай<br>Мостик |
|                                                                                                    | €                 | <b>TIII</b>                                                                                                    |                                                                                                    |
|                                                                                                    |                   |                                                                                                    | Выход                                                                                                    |

Рис. 15. Выбор класса.

После выбора класса информация в правой части конструктора выводится на белом фоне и все остальные режимы становятся доступными.

#### **1.4.3.3. Режим "Создание урока".**

Режим "Создание урока" устанавливается автоматически после выбора класса. Он позволяет выбрать и расположить упражнения урока в определенной последовательности в соответствии с его целью.

Выбрав в сборнике дидактических материалов необходимое упражнение для составления программы урока, нужно определить название игровой папки, в которой оно расположено. Это название вместе с номером упражнения записываются в квадратных скобках в сборнике дидактических материалов в строке, выделенной курсивом, в конце названия упражнения, например, [COMBINE 53] (Рис.16).

> Тема 3.4. Слова, обозначающие действие предмета. 3.4.1. Подбор слов - действий [COMBINE 53] **ПОДБЕРИ ДЕЙСТВИЕ** Ручеек, дождь, гром, волна, бабочка, змея, лягушка, молния, ветер, снег.

.l.f Гремит, тает, воет, плещется, ползет, порхает, звенит, сверкает, скачет, льет.

Рис.16. Запись названия игровой папки и номера упражнения в пособии.

Выбор игровой папки для ввода упражнения в программу урока осуществляется путем поиска ее названия в центральном столбце и двойного нажатия левой клавиши "Мыши" или однократным нажатием с последующим нажатием на клавишу "Enter".

После этого на экран выводится список всех дидактических материалов выбранной игры (Рис. 17).

|                 | Учебные материалы                                                            | × |
|-----------------|------------------------------------------------------------------------------|---|
| #               | Материалы                                                                    |   |
| 1               | выделение слов с буквой "А" в начале, середине и конце                       |   |
| 2               | выделение слов с буквой "Б" в начале, середине и конце                       |   |
| 3               | выделение слов с буквой "В" в начале, середине и конце                       |   |
| 4               | выделение слов с буквой "Г" в начале, середине и конце                       |   |
| 5               | выделение слов с буквой "Д" в начале, середине и конце                       |   |
| 6               | выделение слов с буквой "Е" в начале, середине и конце                       |   |
| 7               | выделение слов с буквой "Ё" в начале, середине и конце                       |   |
| 8               | выделение слов с буквой "Ж" в начале, середине и конце                       |   |
| 9               | выделение слов с буквой "З" в начале, середине и конце                       |   |
| 10              | выделение слов с буквой "И" в начале, середине и конце                       |   |
| 11              | выделение слов с буквой "Й" в начале, середине и конце                       |   |
| 12              | выделение слов с буквой "К" в начале, середине и конце                       |   |
| 13              | выделение слов с буквой "Л" в начале, середине и конце                       |   |
| 14              | выделение слов с буквой "М" в начале, середине и конце                       |   |
| 15              | выделение слов с буквой "Н" в начале, середине и конце                       |   |
| 16              | выделение слов с буквой "О" в начале, середине и конце                       |   |
| 17              | выделение слов с буквой "П" в начале, середине и конце                       |   |
| 18              | выделение слов с буквой "Р" в начале, середине и конце                       |   |
| 19              | выделение слов с буквой "С" в начале, середине и конце                       |   |
| 20              | выделение слов с буквой "Т" в начале, середине и конце                       |   |
| $\overline{21}$ | выделение слов с буквой "У" в начале, середине и конце                       |   |
| 22              | выделение слов с бчквой "Ф" в начале, середине и конце                       |   |
| 23              | выделение слов с буквой "Х" в начале, середине и конце                       |   |
| 24              | выделение слов с буквой "Ц" в начале, середине и конце<br>0.10.11            |   |
| 奇               | TITL                                                                         | × |
| Добавить        | Запчетить<br>Упражнение<br>Исключить<br>Вернуться<br>Конфигчрация<br>Создать |   |

Рис.17. Выбор дидактических материалов.

Выбор упражнения осуществляется путем установки "Мыши" (или с помощью управляющих клавиш) и двойного нажатия ее левой клавиши или однократным нажатием с последующим нажатием на клавишу *"Добавить"*, расположенную в нижней части меню. При этом соответствующая строка выделяется и происходит возврат в предыдущее меню для следующего выбора игровой папки, а левее названия выбранной папки записывается порядковый номер упражнения в программе урока.

Остальные функции, которые можно выполнять в меню "Учебные материалы" (Рис. 17).

*Функция "Запустить".* Производит запуск игры с выбранным упражнением.

*Функция "Конфигурация".* Позволяет открыть файл с начальными условиями упражнения, где можно изменить длительность игры и некоторые другие, специфические для нее, возможности.

*Функция "Упражнение".* Открывает файл с выбранным дидактическим упражнением игры. Следует помнить, что при редактировании упражнения следует учитывать его формат, позволяющий компьютеру определять правильность действий учащегося.

*Функция "Исключить".* Позволяет исключить уже введенное упражнение из создаваемой программы урока. Для этого нужно выделить соответствующую подчеркнутую строку и выбрать клавишу "Исключить".

*Функция "Создать".* Позволяет создать новое упражнение. При этом открываются окно для записи названия упражнения, а также шаблоны конфигурационного файла и текста, если он используется (Рис. 18). После изменения этих шаблонов (их описание приведено в приложении) необходимо записать название нового упражнения, сохранить его, а также проверить, как оно выполняется. В случае зависании компьютера необходимо тщательно проверить шаблон, особенно текст упражнения, найти ошибку и исправить ее. После проверки упражнения необходимо также переписать файлы did, конфигурационный и текстовый в соответствующие места на других компьютерах (или всю игровую папку в случае затруднения).

Кнопка в верхней части окна служит для повторного вызова шаблона. *Функция "Вернуться"* позволяет осуществить возврат в главное меню.

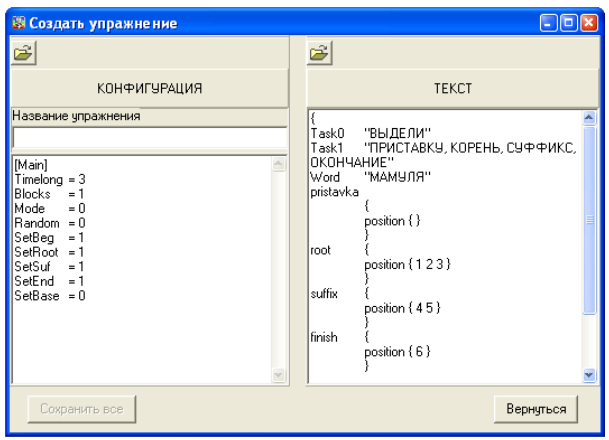

Рис.18. Создание нового дидактического материала.

## **1.4.3.4. Режим "Запуск урока"** .

Этот режим предназначен для запуска урока по предварительно созданной программе. Выход из программы после запуска урока – только по комбинации клавиш Alt+F4 (чтобы затруднить этот процесс для учащихся).

## **1.4.3.5. Режим "Сохранить урок"**

В этом режиме урок записывается на жестком диске. Лишь после этого его можно копировать на другие компьютеры с помощью сети, флешки или другого внешнего устройства.

Программа урока, а также его статистические данные, сохраняются в папках классов папки CLASS (более подробно об этом описано ниже в пункте 1.4.1).

## **1.4.3.6. Режим "Принять урок с указанного места" .**

В этом режиме с внешнего устройства считываются заранее подготовленные на другом (учительском) компьютере программы уроков. (Чтобы не набирать их вновь: обычно это случается в случае нарушения сетевого соединения с ученическим компьютером). После этого можно запускать их на выполнение.

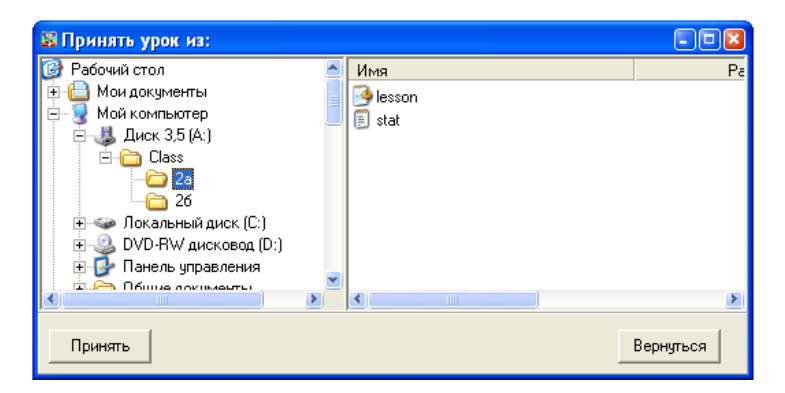

Рис. 19. Выбор устройства с программой урока

Для выбора устройства с программой урока впервые необходимо указать в левой части окна "Принять урок из:" имя класса на устройстве ("Диск 3,5(А:), "Съемный диск" и пр.), на которое эта программа была предварительно записана, и нажать клавишу "Принять".

Имя устройства запоминается для использования его в дальнейшей работе.

### **1.4.3.7. Режим "Передать урок"**  $\boxed{\triangleq}$

Этот режим позволяет передать записанную программу урока по локальной сети на другие компьютеры или внешнее устройство для последующей записи на компьютер, не подключенный к сети (с последующим использованием режима "Принять урок с указанного места").

При использовании этого режима впервые необходимо ввести данные о внешних устройствах. Для этого они выбираются из "Сетевого окружения" или предлагаемого списка устройств компьютера "Мой компьютер" и запоминаются, аналогично режиму "Принять урок с указанного места".

Например, чтобы передать урок с учительского компьютера на ученический с помощью дискеты, нужно выбрать в левой части окна устройство "Диск 3,5 (A:)", затем с помощью функции "Добавить" добавить его в список устройств, а с помощью функции "Передать" – записать на дискету (Рис. 20). При успешном выполнении функции "Передать" имя выбранного устройства должно временно исчезнуть из списка правой панели окна "Отправить урок в:" (до следующего вызова этого окна).

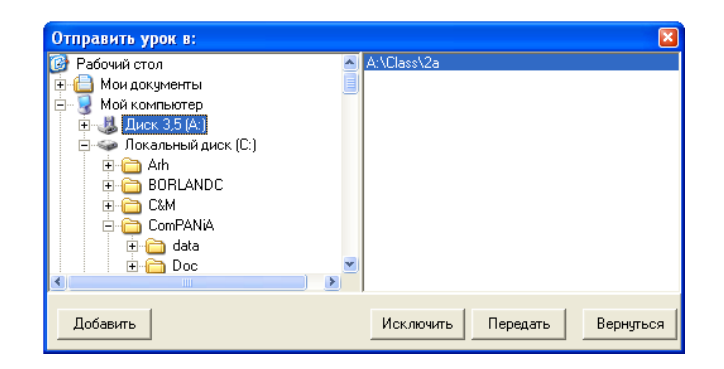

Рис. 20. Выбор устройства для записи программы урока

Для передачи по сети необходимо выбрать в качестве внешнего устройства "Сетевое окружение" (Рис. 21), а затем ввести имена всех ученических компьютеров для доступа их папок "CLASS". При этом папки "CLASS" этих компьютеров должны быть (*обязательно!*) открыты для общего доступа (например, для Windows XP в свойствах папки с помощью закладки "Доступ" должно быть установлено "Открыть общий доступ к этой папке" и "Разрешить изменение файлов по сети"). Более подробно об этом написано в руководстве по подготовке к работе.

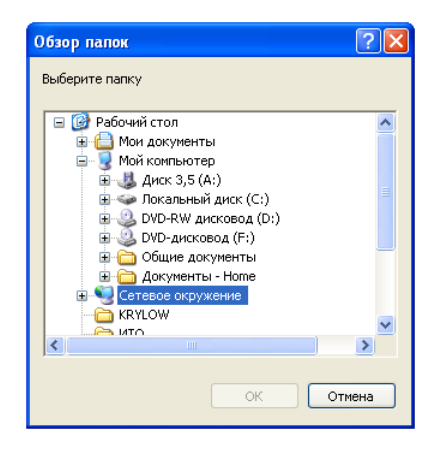

Рис. 21. Выбор сетевых устройств

Ввиду того, что функцию учительского компьютера при проведении занятий практикума может выполнять любой компьютер, для правильного ведения рейтингов рекомендуется, чтобы окно "Отправить в…" было настроено на передачу только на одном компьютере, который и будет считаться учительским. А для того, чтобы его можно было использовать одновременно и как ученический, в этом окне должен быть установлен путь (через окно "Мой компьютер") и на его папку "CLASS", например: C:\AKADEMY\CLASS".

Для предотвращения напрасных обращений по сети при передаче и проведении урока конструктор исключает имена ученических компьютеров, с которым не удалось связаться, из списка устройств для передачи программы урока.

## **1.4.3.8. Режим "Очистить программу урока"**

Нажатие на кнопку "Очистить урок" стирает ранее созданную для данного класса программу и позволяет начать ее составление заново.

## **1.4.3.9. Режим "Удалить класс" .**

Позволяет удалить выбранный класс из списка используемых групп учащихся.

## **1.4.3.10. Режим "Учащиеся" .**

В этом режиме можно просматривать, создавать и редактировать список учащихся выбранного класса (Рис. 22).

С помощью Мыши или функциональных клавиш "F2", "F4", "F8" можно соответственно добавлять, изменять и удалять фамилии и имена учащихся и их пароли.

| ■ Список учащихся класса: 1а                          |                   |
|-------------------------------------------------------|-------------------|
|                                                       |                   |
|                                                       |                   |
| Фамилия Имя Отчество                                  | Пароль            |
| Александров Александр                                 |                   |
| Алексеев Алёша                                        |                   |
| Борисов Боря                                          |                   |
| Иванов Ваня                                           |                   |
| Петров Петя                                           |                   |
| Семёнов                                               |                   |
| Сидоров                                               |                   |
|                                                       |                   |
| Подтвердить<br>Добавить F2 С Изменить F4 С Удалить F8 | Выход<br>Отменить |

Рис. 22. Просмотр списка учащихся.

При наличии локальной сети список учащихся копируется при передаче программы занятия на ученические компьютеры.

# **1.4.3.11. Режим "Рейтинги учащихся" .**

В этом режиме можно просмотреть рейтинги учащихся: текущий и общий.

| <b>В Рейтинг учащихся класса: 1a</b> |                                       |               |                 |  |  |  |
|--------------------------------------|---------------------------------------|---------------|-----------------|--|--|--|
| Рейтинг за урок [Общий рейтинг]      |                                       |               |                 |  |  |  |
| Место                                | Фамилия Имя                           | Очков всего   | Очков в среднем |  |  |  |
|                                      | Иванов Ваня<br>Петров Петя<br>Семёнов | 63<br>66<br>4 | 15<br>11<br>2   |  |  |  |
|                                      |                                       |               | Выход           |  |  |  |

Рис. 23. Просмотр общего рейтинга учащихся.

Очки рейтинга начисляются после проведения очередной игры следующим образом: игра выполнена без ошибок – 3 очка; игра выполнена и количество правильных действий больше, чем количество неправильных – 2 очка; игра выполнена и количество правильных действий меньше количества неправильных или равно им – 1 очко. Если игра на данном компьютере запускается повторно или она проводится в режиме инкогнито, то ее результаты в рейтинг не заносятся.

Места в рейтинге распределяются согласно количеству очков, набранному за игру в среднем, а не за общее количество очков.

Необходимо учитывать, что в связи с особенностями работы компьютерной сети результаты последней проведенной игры в рейтингах обрабатываются, примерно, через 5 сек после ее завершения.

## **1.4.3.12. Режим "Настройки"**

Этот режим предназначен для настройки Конструктора на удобную работу. Настройка производится на каждом компьютере. После выбора режима открывается окно "Настройки".

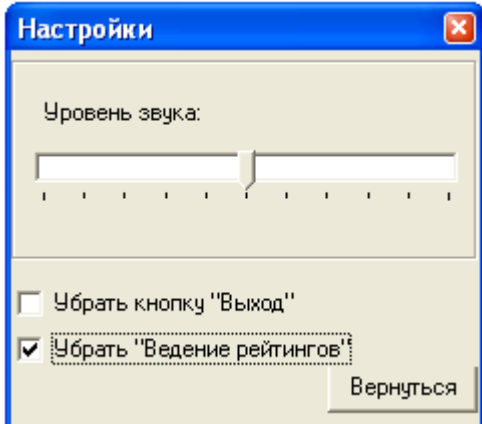

Рис. 24. Режим "Настройки"

*Функция "Уровень звука".* При наличии звуковых колонок или наушников с помощью этой функции можно выставить уровень звука во время проведения всех игр.

*Функция "Убрать кнопку "Выход".* Запрещает использование кнопки "Выход" в верхней панели игр при проведении занятия. Выход из игры в этом случае может производиться учителем с помощью клавиши "Esc" или комбинации клавиш "Alt" и "F4".

*Функция "Убрать "Ведение рейтингов".* Устанавливает режим проведения занятий без использования фамилий учащихся, что может быть использовано на начальной стадии использования практикума, когда учащиеся пока не совсем освоили

проведение игр и допускают технические ошибки, отражающиеся на результатах их рейтингов.

## **1.4.3.13. Режим "Помощь"** 2.

В этом режиме на экран выводится справочная информация о работе с Конструктором урока.

#### **1.5. Практические советы по работе с практикумом**

В этом разделе приведены некоторые советы, которые могут помочь при эксплуатации практикума.

1. При выборе порядка использования игр в составляемой программе занятия рекомендуется в числе первых выбирать самые важные из них, а завершать занятие одной из развивающих, используемой в качестве приза.

2. Если учащиеся еще плохо освоили правила игр, то первыми в составляемой программе занятия рекомендуется ставить уже освоенные игры, а лишь затем – новые, незнакомые. В этом случае у учителя, проводящего занятия, будет больше возможности для оказания оперативной помощи тем учащимся, которые достигнут этих игр.

3. При выборе тем развивающих игр для очередного занятия пользуйтесь программами, приведенными в Приложении №2. Они составлены на основании длительных практических исследований и учитывают возрастные особенности учащихся. Не злоупотребляйте наиболее популярными у учащихся играми, такими как "Раскраска", "Звездные войны", старайтесь использовать все.

4. Если при проведении игры вдвоем один из учащихся - левша, то для соблюдения максимального удобства ему необходимо сидеть справа от манипулятора "Мышь".

5. При превышении времени занятий более 20 мин. у многих учащихся может наблюдаться переутомление, выражающееся в неустойчивости внимания, повышенной раздражительности, нежелании продолжить выполнение очередного задания и готовности в то же время к проведению более интересной игры. В этом случае рекомендуется напомнить учащимся о санитарно-гигиенических нормах и прекратить занятие.

6. Постоянно следите за правильной осанкой учащихся при работе за компьютером, в этом возрасте она часто нарушается.

7. В составлении программы занятия обязательно должен принимать участие учитель обучаемого класса (формирование учебного блока)! Это требование очень часто не выполняется и приводит к тому, что программа занятий составляется одним из учителей на всю параллель или даже учителем информатики, что существенно снижает эффективность воздействия практикума на формирование учебной деятельности учащихся.

8. В случае возникновения проблем с правильностью ведения рейтингов учащихся убедитесь, что все папки CLASS практикума открыты для общего доступа. Если такую папку не удается сделать общедоступной, рекомендуется переместить весь практикум в одну из папок общего доступа (обычно имеющих имена как SHARE, PUBLIC, ОБЩИЕ и пр.).

9. При использовании учительского компьютера в качестве рабочего места ученика установите в окне "Отправить в…" путь на папку CLASS практикума (но не на папку, например, CLASS/2A, как иногда неправильно указывают…), который записан на этом же компьютере. Тогда статистические данные ученика, сидящего за учительским компьютером, тоже будут учитываться при проведении занятия.